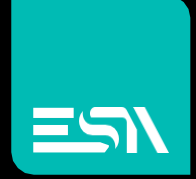

### CREW FDA Batch report utility CREWFDABR0

SOFTWARE

**Connect** Ideas. Shape solutions.

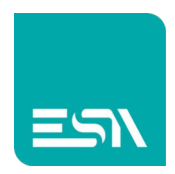

### Table of contents

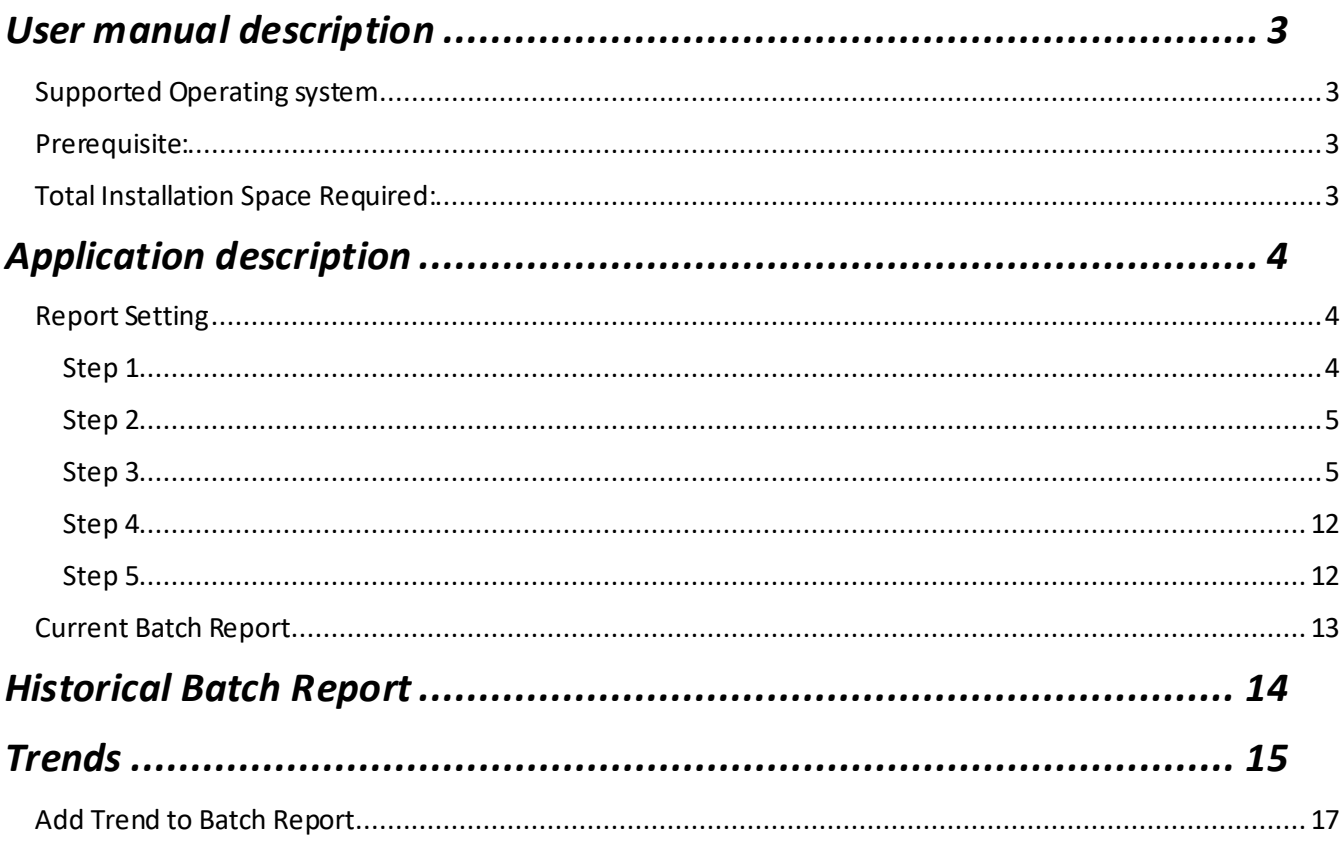

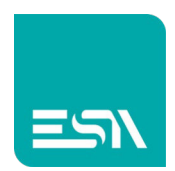

### User manual description

This manual has been developed to guide you through the Batch Reporting functionality with comprehensive, step-by-step method of instruction. This user manual is designed in a modular format for the purpose of grouping major topics, and placing emphasis on key product features.

# Supported Operating system

- 1. Windows 10
- 2. Windows 8.1
- 3. Windows 8.0
- 4. Windows 7

### Prerequisite:

- 1. Microsoft SQL Server 2012 Express Edition orabove
- 2. .NET Framework 4 or above
- 3. Adobe Acrobat Reader DC

# Total Installation Space Required:

5.2 GB

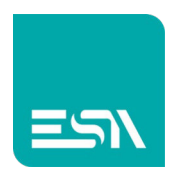

## Application description

### Report Setting

Open the application, the *"Report Setting"* Window page will appear.

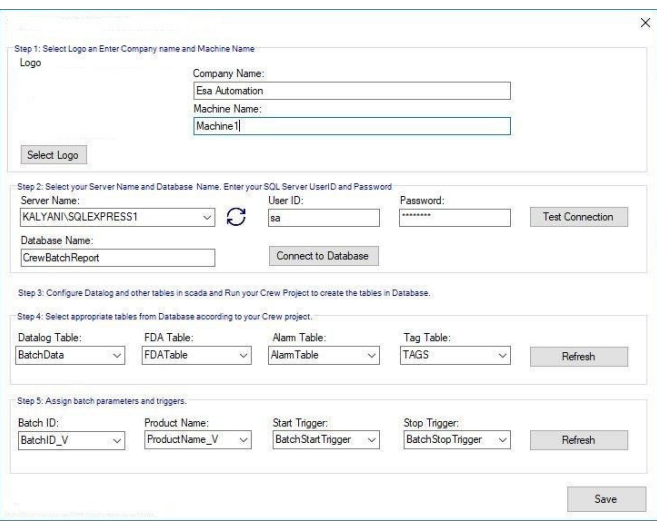

### Step 1

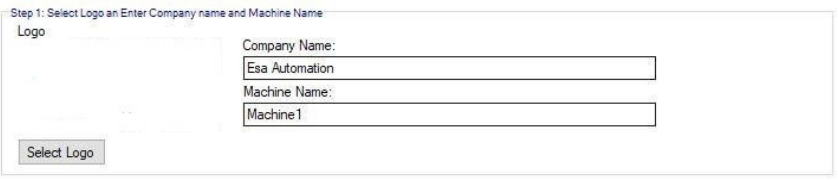

- To upload the Logo of your company, click on Select Logo.
- Select your logo from the File Dialog Box and click on Save
- Enter Company name in Company name field.
- Enter Machine name in Machine Name field.

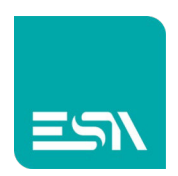

#### Step 2

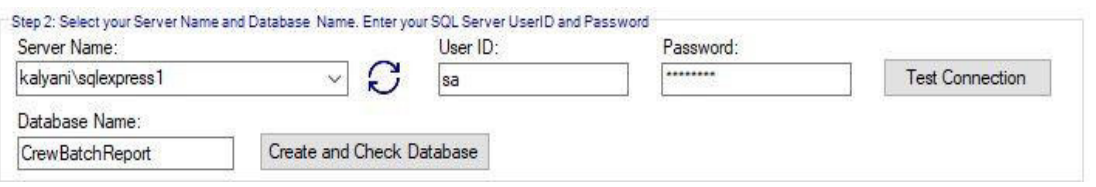

- Click on '**Refresh**' symbol to fetch Server Names, Select Server Name from Dropdown Menu. Or add manually Server Name. (Keep "Sql Server Browser" (Sql Server Configuration Manager) enable to fetch server names.)
- Enter your SQL SERVER **User Id** and **password** in *User ID and password* field. (Enter user id and password which are used for Sql Server mixed mode authentication.)
- To authenticate the connection, Click **Test Connection.**
- Write your **Database Name** in *Database Name* field and Click on **Create and checkDatabase** button. It will create database if not created earlier.

#### Step 3

Configure Datalog and other tables in Crew scada and run the project in order to create the tables in the Database.

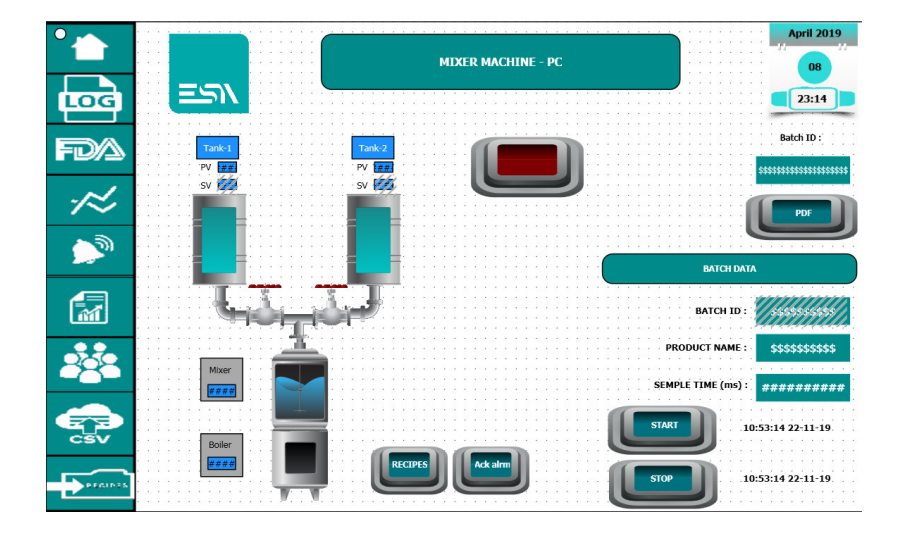

#### *Crew Editor Settings*

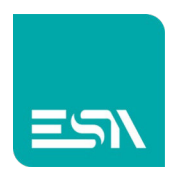

On the above report creating button, add event of run application as below: (Add ESABatchReport.exe to that event).

*Database setting*

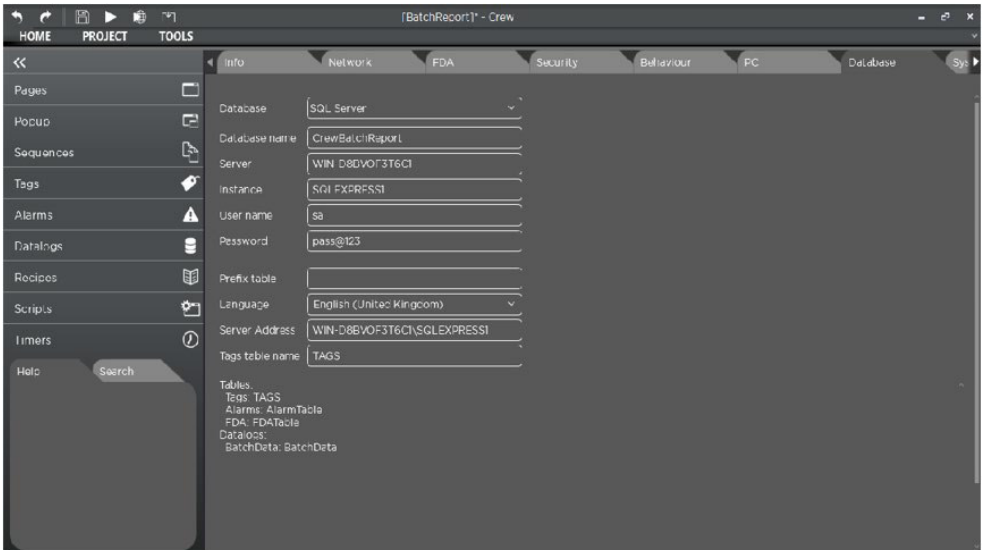

- Select **"SQL Server**" from Database dropdownmenu.
- Write **Database Name** in the *Database Name* field.
- Write **Server Name** in the *Server Name* field.
- Write **Instance Name** in the *Instance Name* field.
- Write **User Name** in the *User Name* field.
- Write **Password** in the *Password* field.
- Select Language from Dropdown Menu.
- Write **Server Address** in the *Server Address*field.
- Give Tag Table Name in *Tag table Name* field.

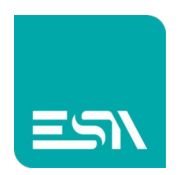

#### *Alarm Setting*

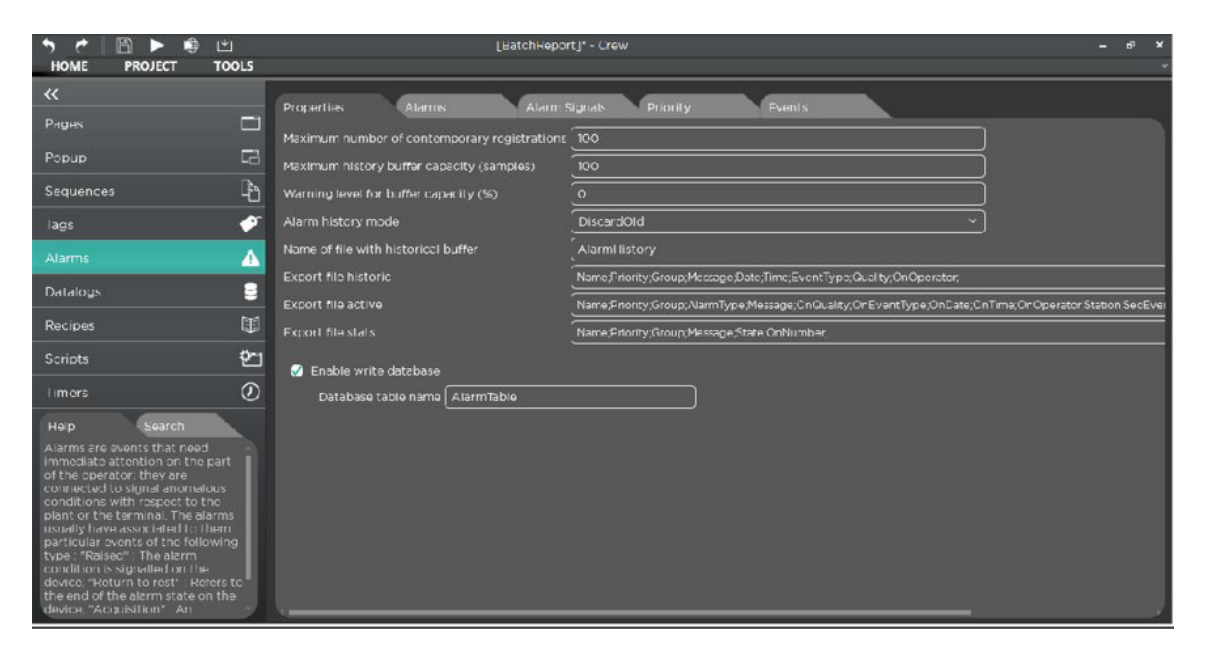

- Tick **Enable write database** checkbox to write the table in database.
- Write **Table Name** in the *Database table name* field.

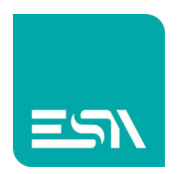

#### *Datalog Setting*

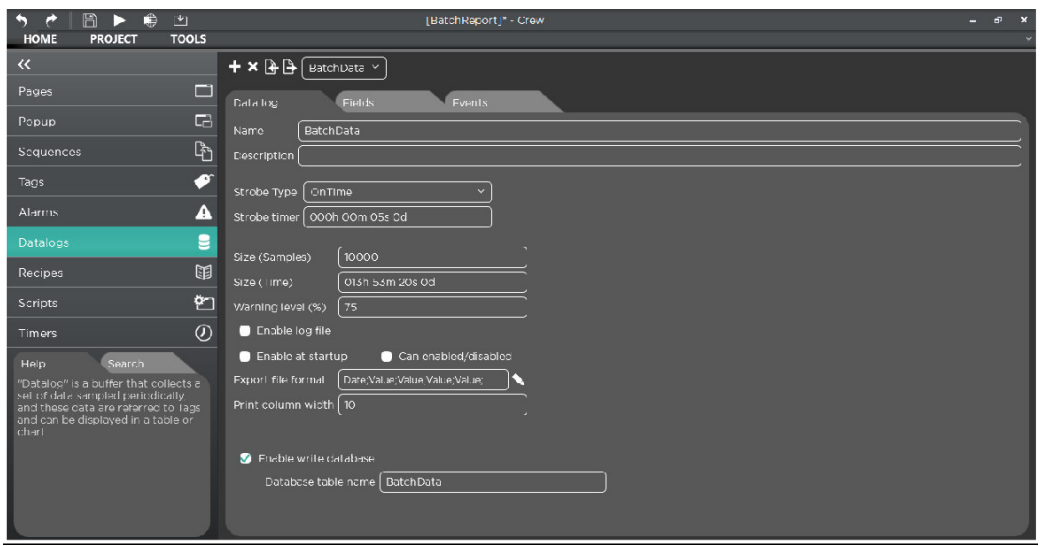

- Tick **Enable write database** checkbox to write the table in database.
- Write **Table Name** in the *Database table name* field.

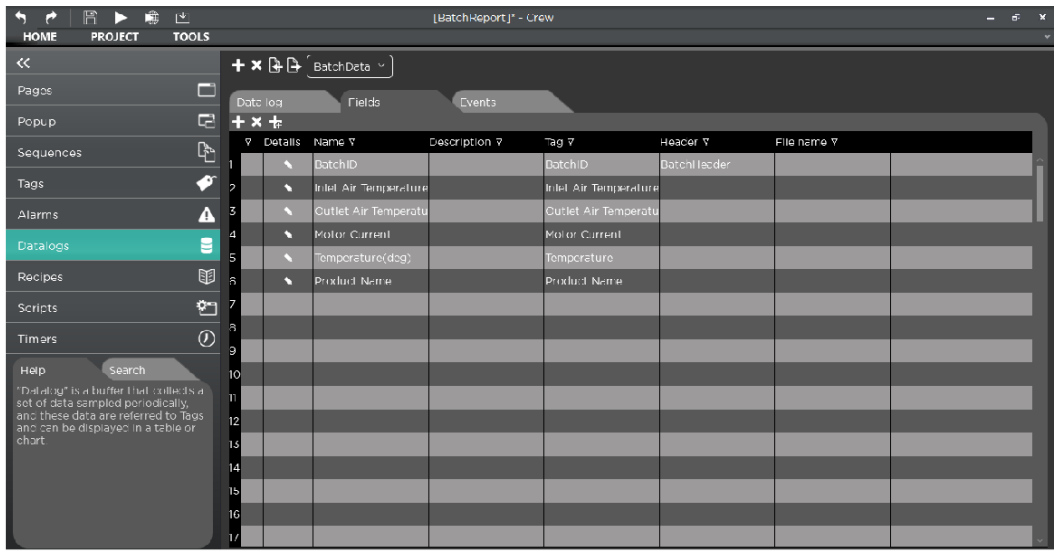

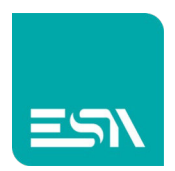

- Add Fields to add the columns in **Datalog table** in database.
- Add B**atchID** and **ProductName** column in **Datalog table**.
- Give same name for **BatchID** and **ProductName** column as the name of **respective tag.**
- Assign **tags** to each field accordingly.

#### *FDA Settings*

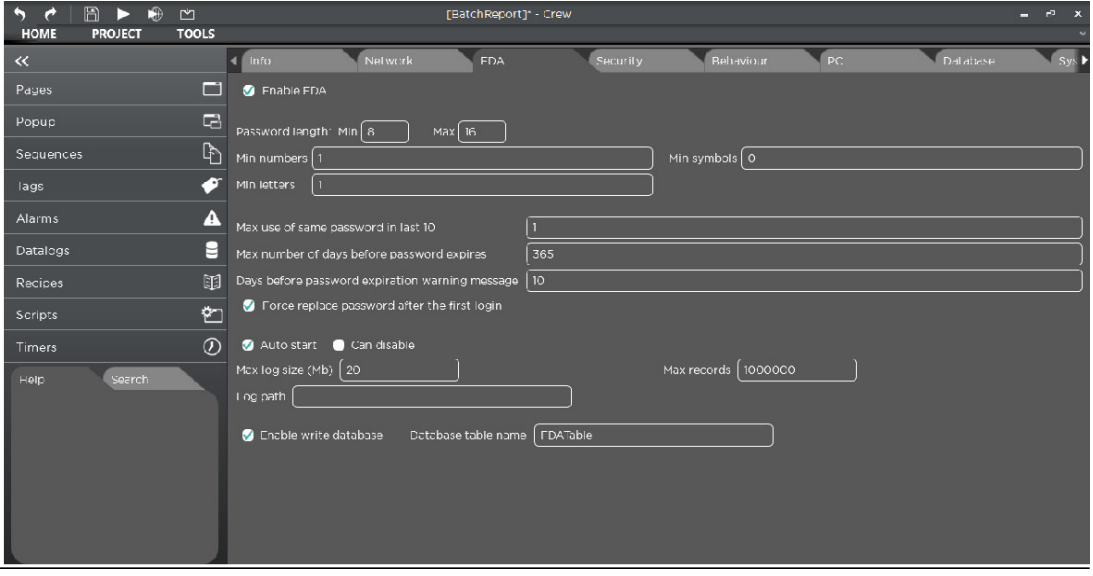

- Tick **Enable FDA** checkbox to fetch the FDA table in database.
- Tick **Enable write database** checkbox to write the table in database.
- Write **Table Name** in the *Database table name* field.

#### *Tag Settings*

• Add Tags for Batch Start Trigger and Batch Stop Trigger in Tags Section in Crew Scada.

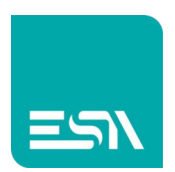

• Add functions on Start Trigger Button for ON option.

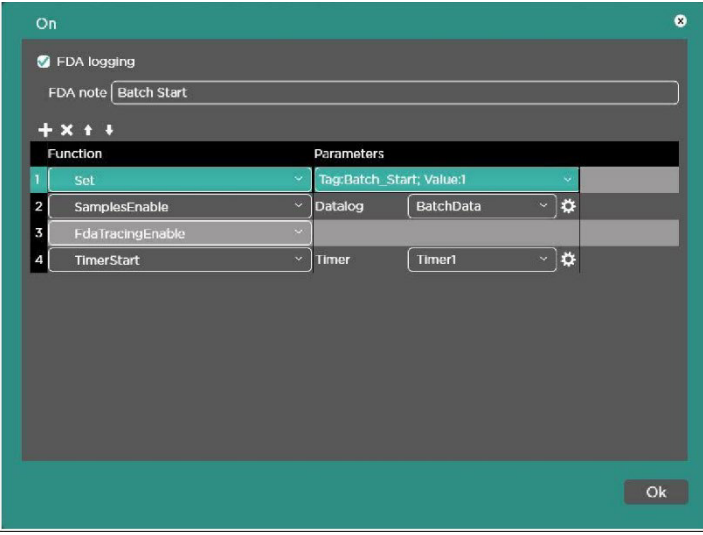

• Add functions on Start Trigger Button for 'OFF' option

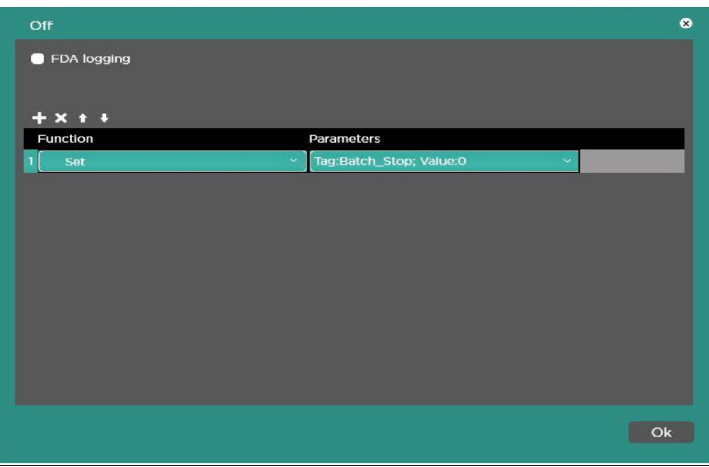

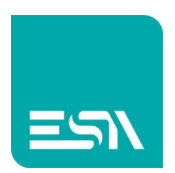

• Add functions on Stop Trigger Button for 'ON' option

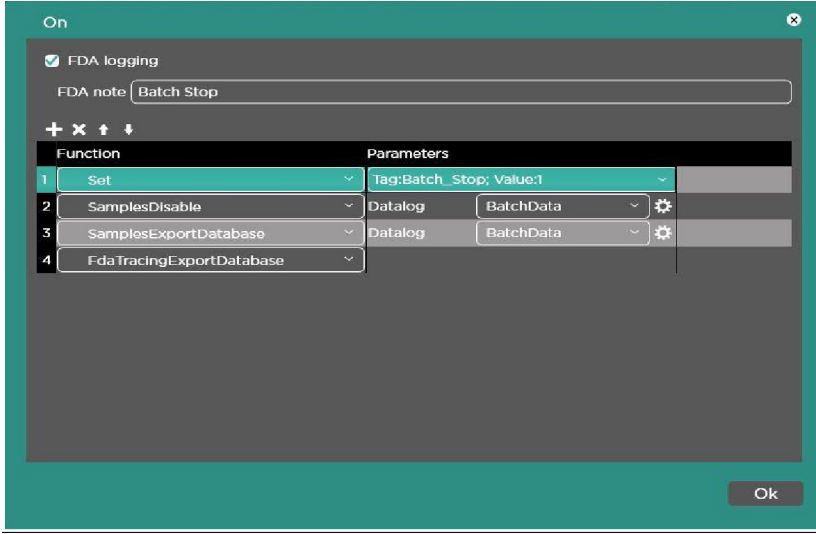

• Add functions on Stop Trigger Button for 'OFF' option

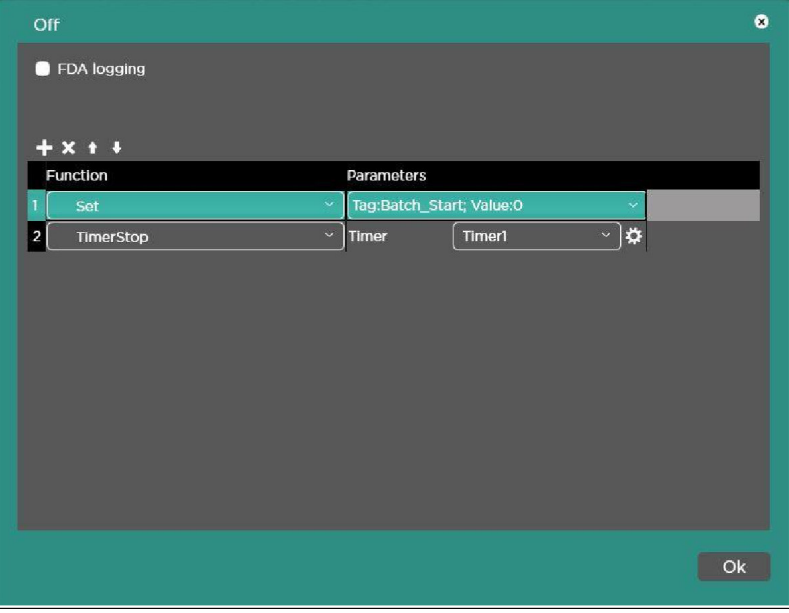

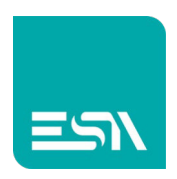

#### Step 4

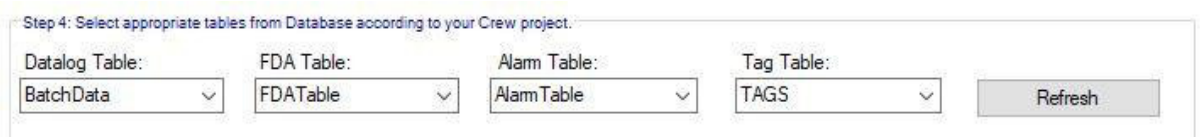

- Select Table Name from Dropdown Menu.(Select Appropriate table names for each table as per Crew Scada)
- Click '**Refresh**' Button after selecting appropriate tables fromdatabase.

#### Step 5

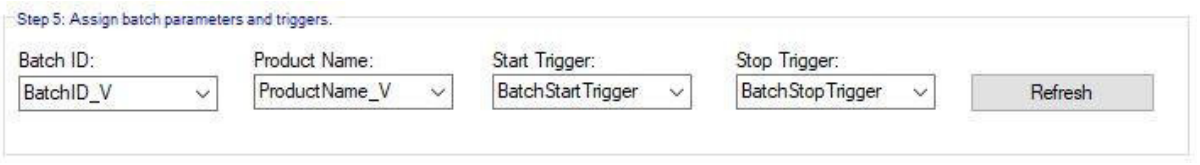

- Select Column Name from Dropdown Menu. (Select Appropriate Column names for each Column as per Crew Scada)
- To save the connection, Click Save.

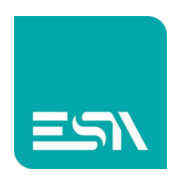

## Current Batch Report

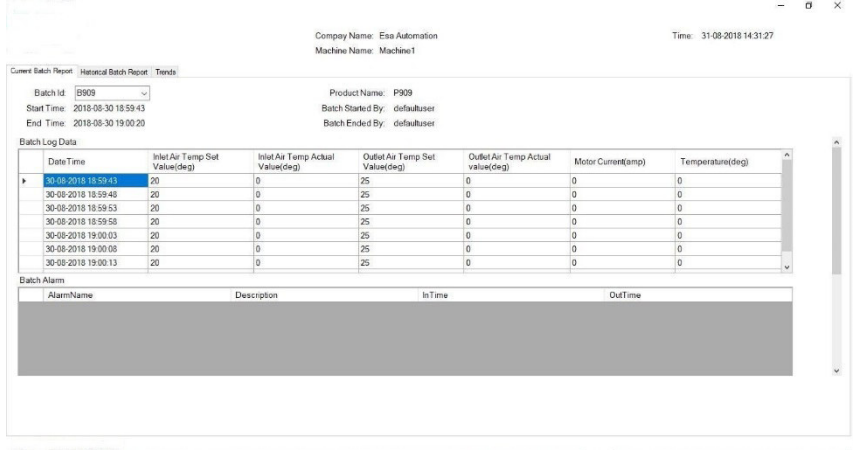

After Report settings, Current Batch Report will be shown.

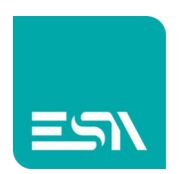

### Historical Batch Report

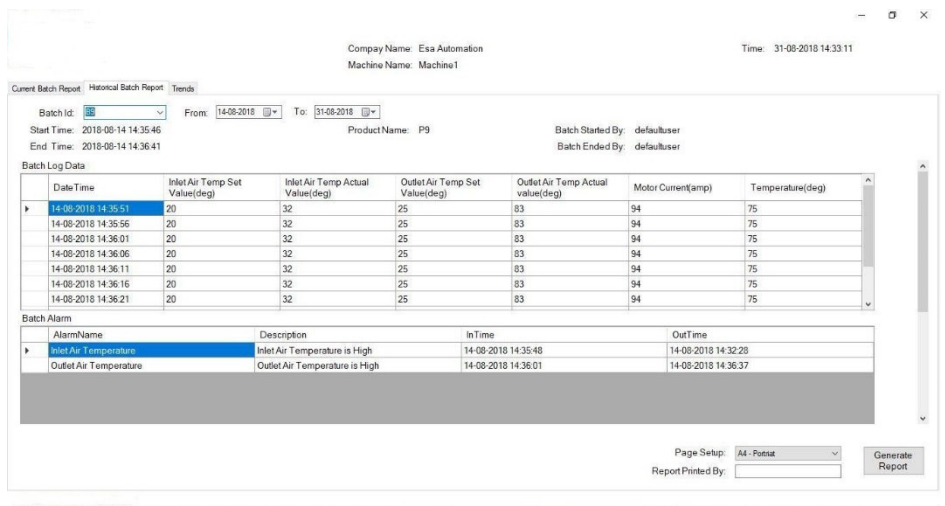

- After Report settings, select Batch ID from Dropdown Menu. Data will be shown according to Batch ID.
- Select Date from "from and to" box to view Reports between thatdate.
- Select *page setup* mode for Report from Dropdown Menu on the *Lower Left Corner* of the page.

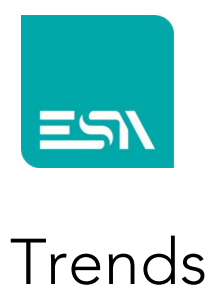

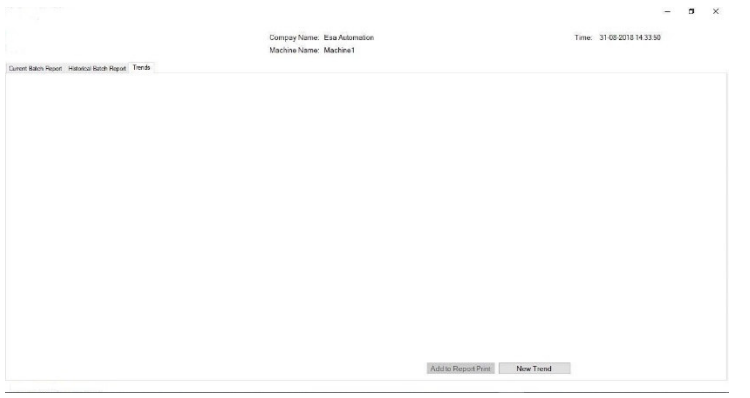

- Select **Trends** on *Tab page*.
- To create a new trend, Click **New Trend.**
- On Clicking **New Trend, Set Parameter** pop up will appear.

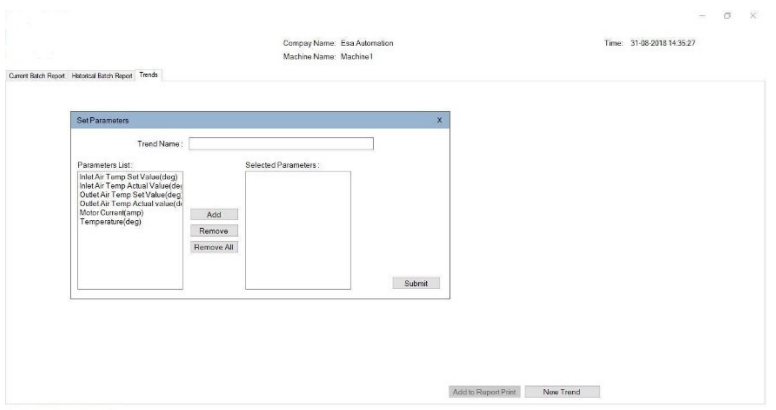

Enter name of the trend in the **TrendName** field.

- To add parameters in the list, Select parameter from **Parameters List** and click **ADD.**
- To remove parameter from the list, Select parameter from **Selected Parameters** and Click Remove.
- To remove all the parameters from the list, Click **Remove All**
- To add Selected Parameters in the trend, Click **Submit.**

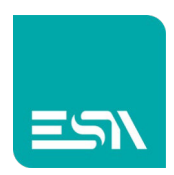

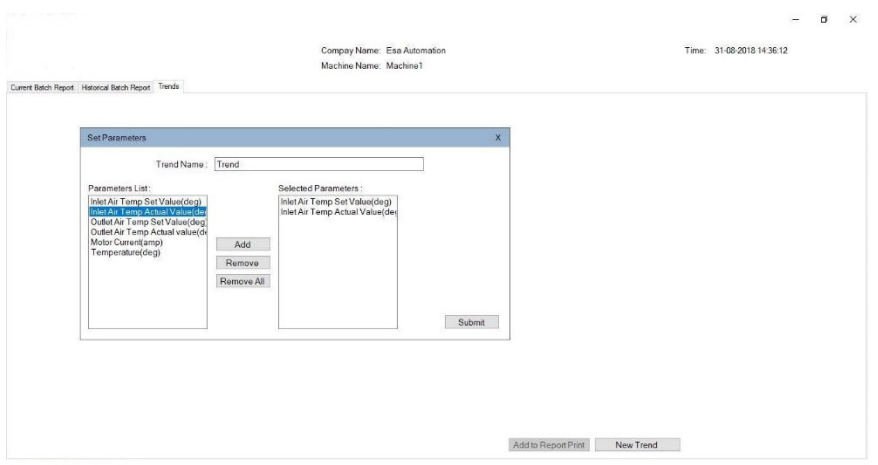

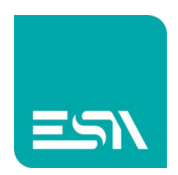

## Add Trend to Batch Report

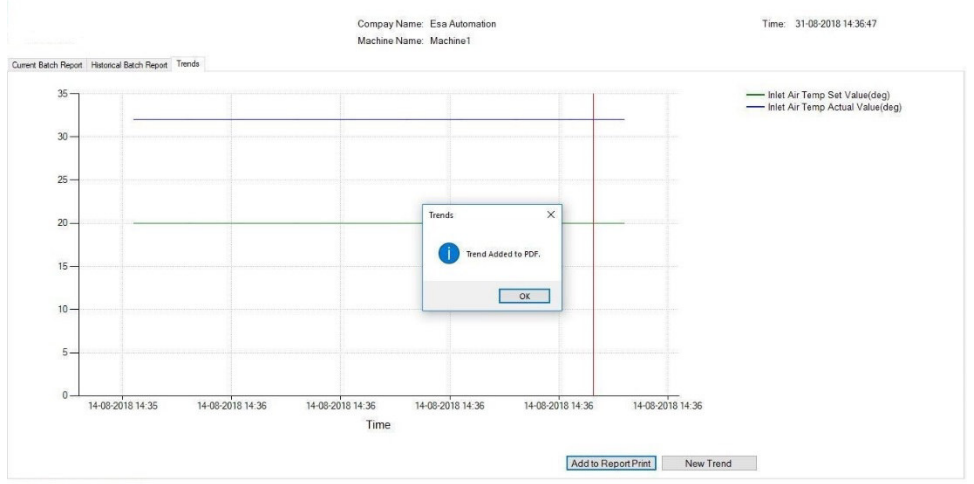

- To add trend in Batch Report, Click **Add to Report Print.**
- To generate the Batch Report, select **Batch Report** Tab and Click on **Generate Report**button.

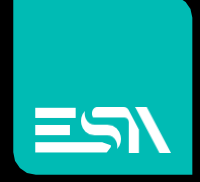

**Connect** ideas. shape solutions.

ESA S.p.A. | www.esa-automation.com |